# Open Enterprise Server: Activation Quick Start Guide

Customer Version www.novell.com

March 9, 2005

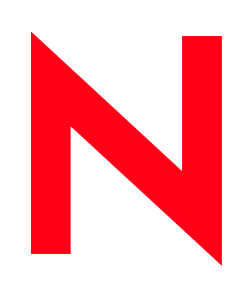

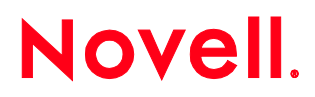

## **Open Enterprise Server Activation Quick Start Guide**

This quick start guide is designed to give you an easy reference to the Open Enterprise Server activation. It describes how to download and register the Open Enterprise Server licenses, download your certificate, add users to your company's account, and obtain product updates.

#### *Please Note:*

2

*If you are a new user, please follow Step 1-4.*

If you are returning to the Product Registration and Access page to add users to your account, please follow Step *3.*

*If you are in need of your certificate, please follow Step 2.*

*If you are returning to get your updates, please follow Step 4.*

## **S T E P 1 : D O W N L O A D A N D R E G I S T E R**

- 1. Click on the link in your Novell Product Delivery email located under Products Ordered, beneath each product part number and description.
- 2. You will be directed to a Novell Login page on the Customer Care Portal. If you do not have an existing Novell Login profile, create one by clicking on "Create New Account." By accessing your product through the Novell Login, your activation code is automatically registered under your Novell Login account.

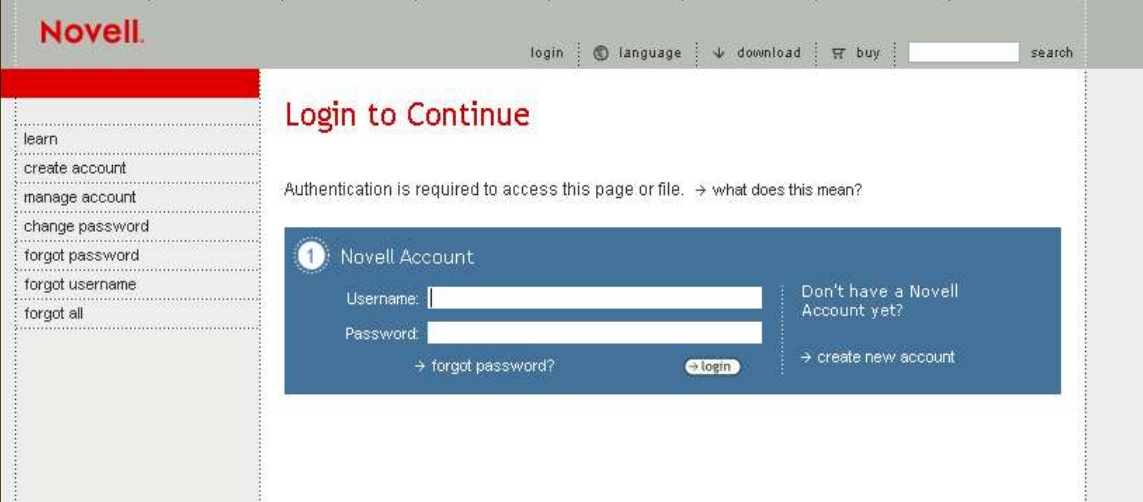

- 3. You will then be directed to the Product Registration and Access page which will include the following:
	- The Open Enterprise Server Activation code to access your Open Enterprise Server SUSE Linux Enterprise Server 9 Updates You will be prompted during your install to key in this code. If you do not wish to receive updates immediately, you may choose to skip this step. However, we recommend that you begin your SUSE Linux Enterprise Server updating as quickly as possible in your production environment. Please see your Open Enterprise Server documentation at www.novell.com/documentation/Open EnterpriseServer for more information on accessing your updates through the ZENworks Linux Management Update Service.

3

- The Open Enterprise Server NetWare 6.5 license file and serial number. (Please note that you will not need to download this if you are already running NW 6.5 )
- Open Enterprise Server License Certificate.

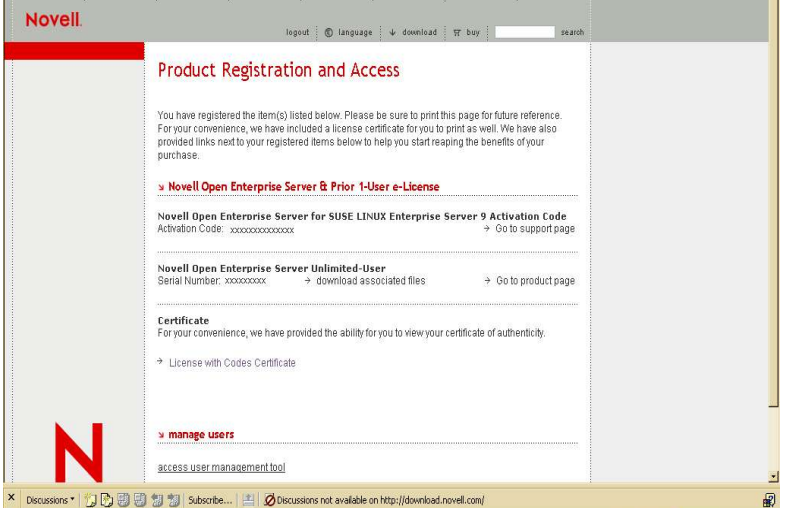

4. To install NetWare 6.5, click on "download associated files" and save the zip file to your hard drive. You will then want to save to your hard drive as a .zip file.

## STEP 2: OBTAIN NOVELL LICENSE CERTIFICATE

1. To obtain the Open Enterprise Server Certificate, go back to the Product Registration and Access Page and click on "License Certificate with Codes." This will bring up your Novell License Certificate, which you can print for future reference.

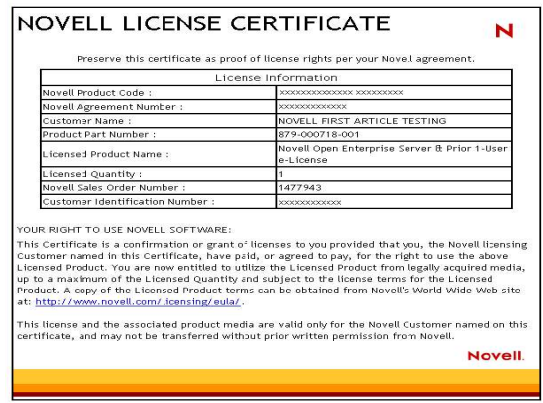

## STEP 3: MANAGE USERS AND ADMINISTRATORS

4

1. To manage users go to the Product Registration and Access Page. On the bottom left hand corner there is a link "manage users". Once clicked you are given access to add and delete users. The first person to log into the tool will be the account administrator. This determines who has access to view this product license and registration page and who has access to download the licenses. Please note that adding administrators will allow access to the tool only, and not to the product in question. In order to grant a person product access, you must add them as a Basic User.

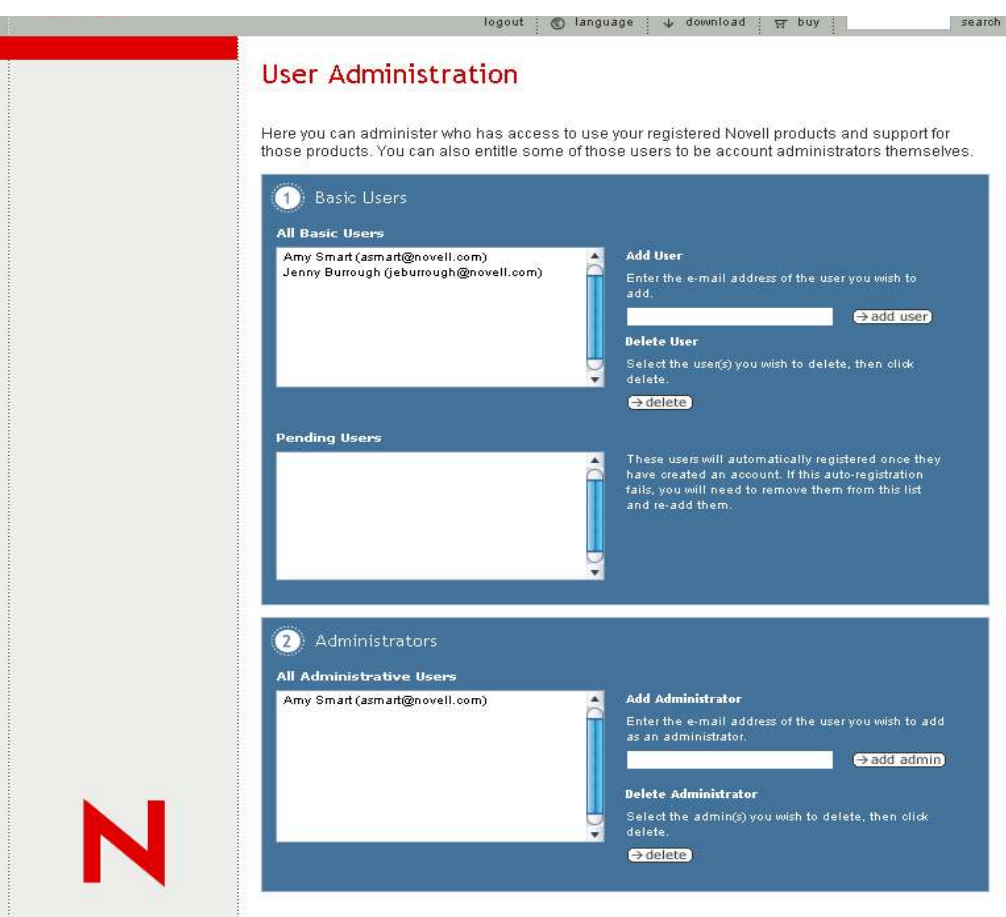

## **S T E P 4 : O B T A I N U P D A T E S**

1. After successfully installing Open Enterprise Server SUSE Linux Enterprise Server 9 you will see the following screen if you are logged in as the root user. Click on the Novell icon in the bottom left hand side of the screen on the Menu bar.

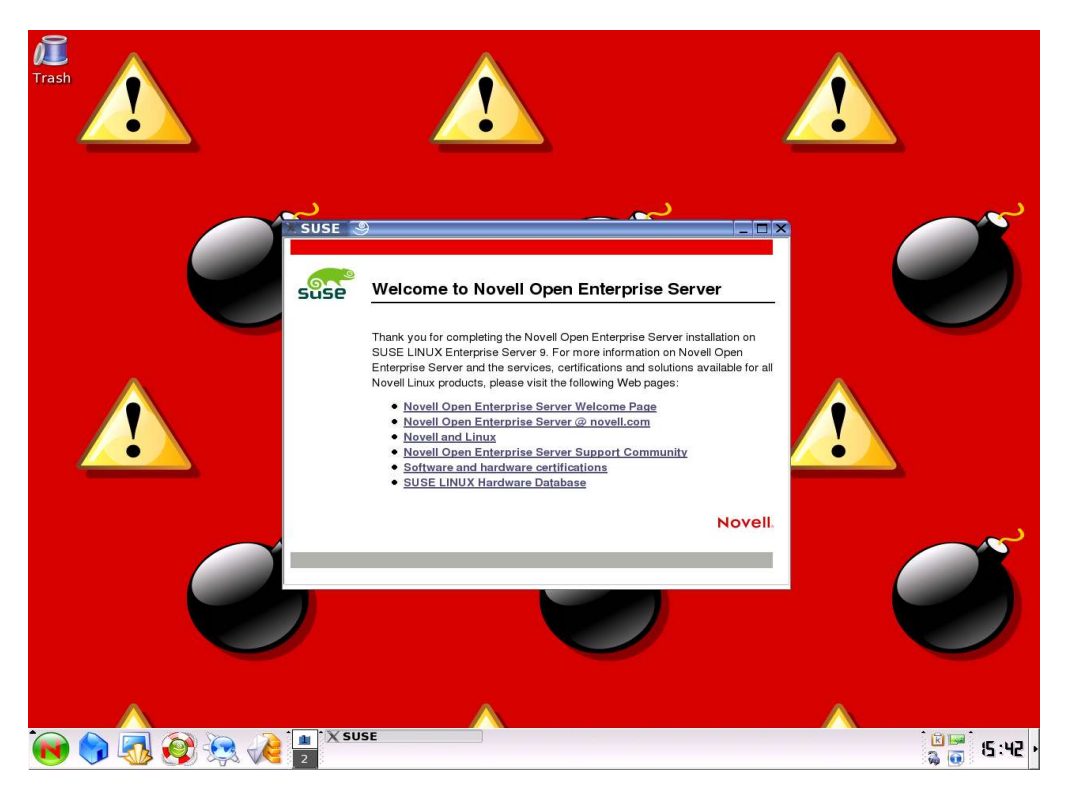

2. Click on System > Configuration > Red Carpet.

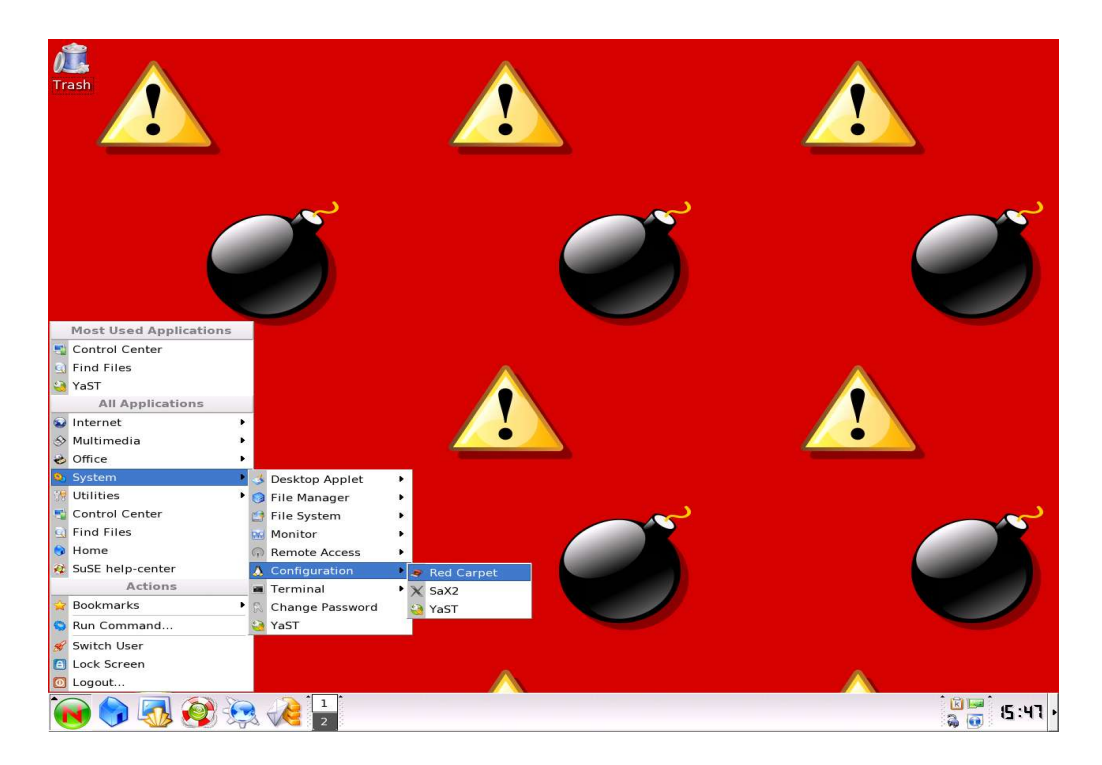

5

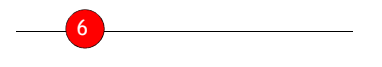

### 3. Then go to File > Activate

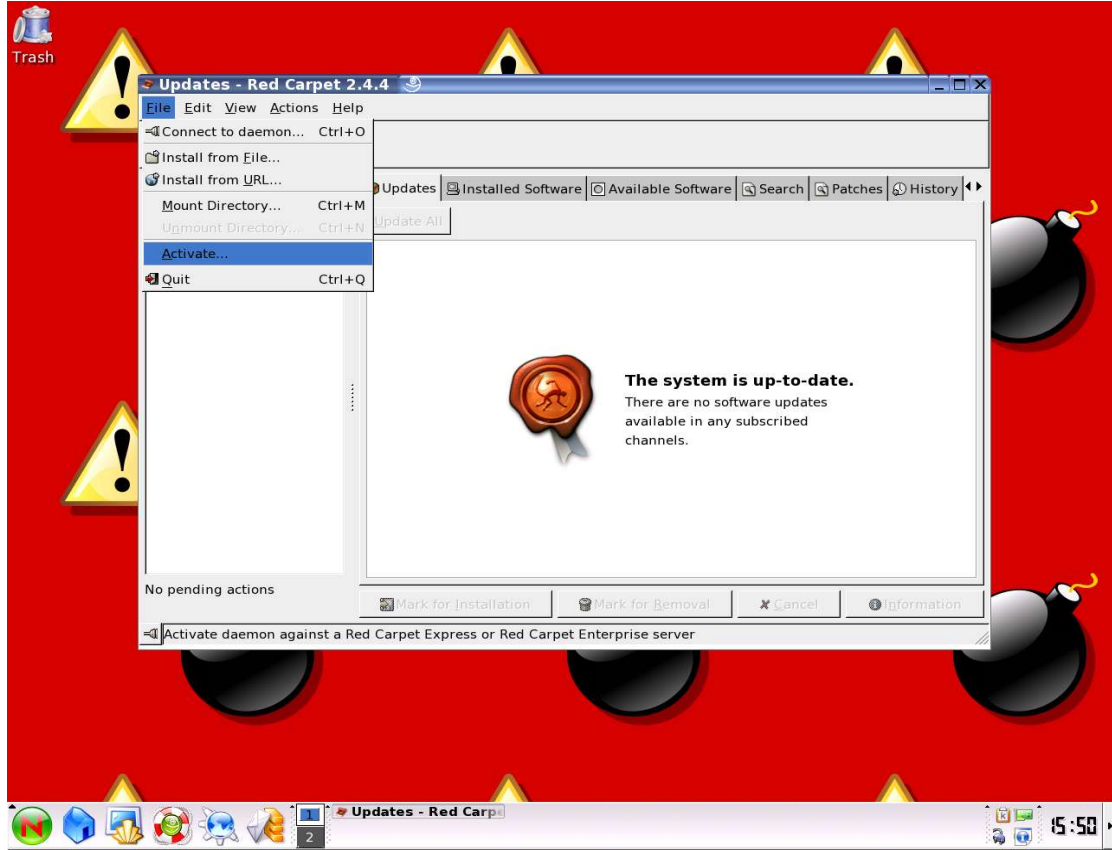

4. In the Group Activation pop up window, Service: should default to the Novell Update Server. Type in your e-mail address. It is important that you type in the same e-mail address used in your Novell profile. Enter your Open Enterprise Server Activation code as shown on your Novell license certificate, or the website where you registered your product. Click on Activate.

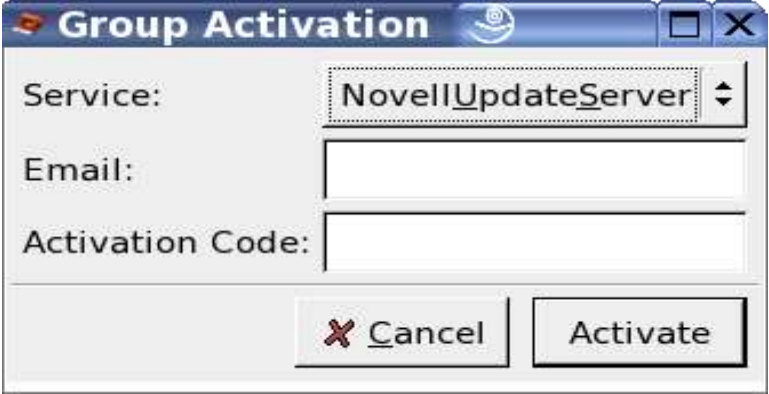

5. If the activation is completed successfully, the page will display the words, "The system is Up-to-date." If an error message is received as shown below, please check the following 3 things

7

- Is your e-mail address the same as what is listed in your MyNovell account?
- Is your Activation code typed in incorrectly? (Code is case sensitive)
- Did you register your activation code before attempting to obtain Updates?

![](_page_6_Picture_4.jpeg)

If you continue to receive an error message, please go to http://support.novell.com/forums/2oes.html, the public Open Enterprise Server Discussion Forum.